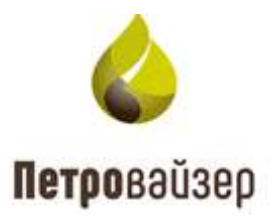

# **Программный комплекс «Формирование производственной отчетности по строительству скважин - WellReport LP» (ПК «WellReport LP»)**

**Программа «Редактор справочных данных»**

Руководство пользователя

## **Содержание**

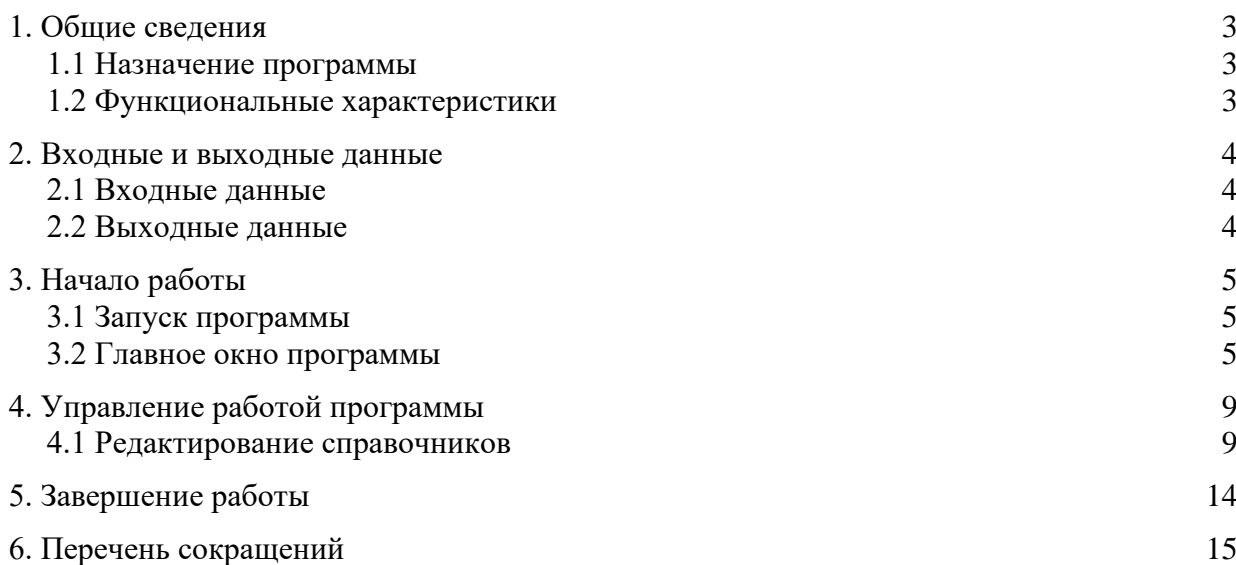

### **1. Общие сведения**

#### <span id="page-2-1"></span><span id="page-2-0"></span>**1.1 Назначение программы**

Программа «Редактор справочных данных» предназначена для формирования и обслуживания справочного раздела программного комплекса «Формирование производственной отчетности по строительству скважин – WellReport LP», для хранения в электронном виде справочной информации по строительству скважин на корпоративном уровне и передачи этой информации на региональные уровни.

#### <span id="page-2-2"></span>**1.2 Функциональные характеристики**

Программа «Редактор справочных данных» имеет следующие основные функциональные характеристики:

- 1) работа с БД;
- 2) авторизованный регламентируемый доступ пользователей;
- 3) возможность ввода и редактирования объектов базы данных.

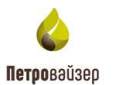

## **2. Входные и выходные данные**

#### <span id="page-3-1"></span><span id="page-3-0"></span>**2.1 Входные данные**

Входными данными программы «Редактор справочных данных» являются:

- информация из справочного раздела БД.

#### <span id="page-3-2"></span>**2.2 Выходные данные**

Выходными данными программы «Редактор справочных данных» являются:

-вновь введённые структурные элементы и объекты справочного раздела БД.

## **3. Начало работы**

#### <span id="page-4-1"></span><span id="page-4-0"></span>**3.1 Запуск программы**

Программа «Редактор справочных данных» загружается средствами установленного на ПК пользователя браузера. Первоначальная загрузка осуществляется при введении адреса в адресную строку браузера, далее с помощью закладки, созданной пользователем в папке Избранное с помощью пункта меню «Избранное» главного меню браузера.

#### <span id="page-4-2"></span>**3.2 Главное окно программы**

При запуске программы в браузере отображается диалоговое окно авторизации, в котором пользователю предлагается ввести имя и пароль для входа.

Главное окно программы представлено на [рис. 3.1.](#page-4-3)

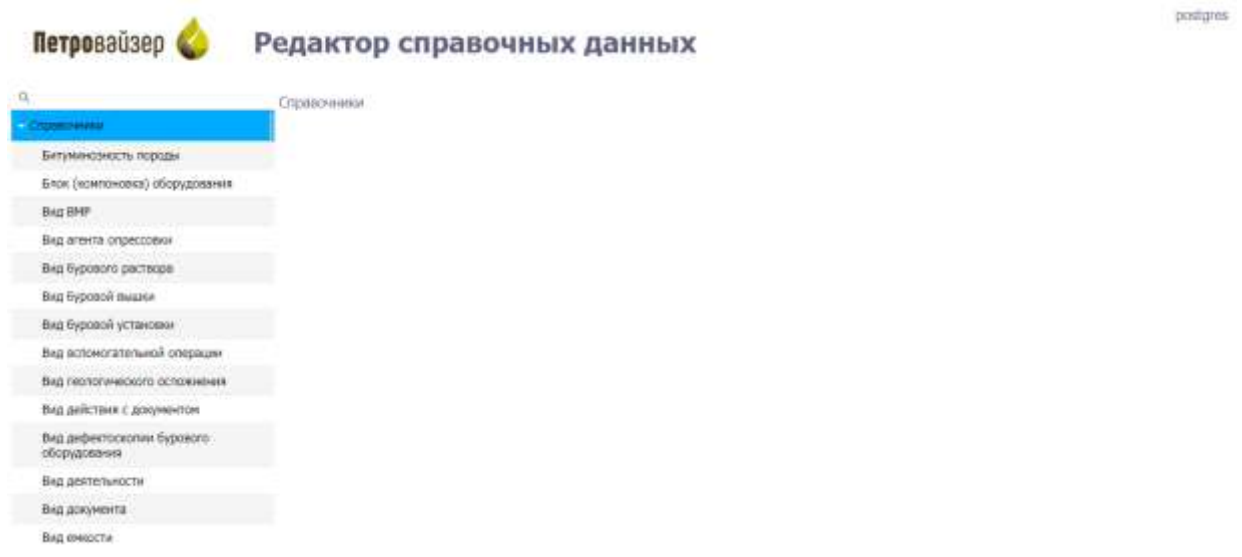

## Рис. 3.1

<span id="page-4-3"></span>Окно программы разделено на две части: слева расположено дерево справочников, справа рабочая область. В рабочей области название справочника не отображается, а подсвечено в меню [\(рис. 3.2\)](#page-5-0).

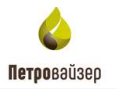

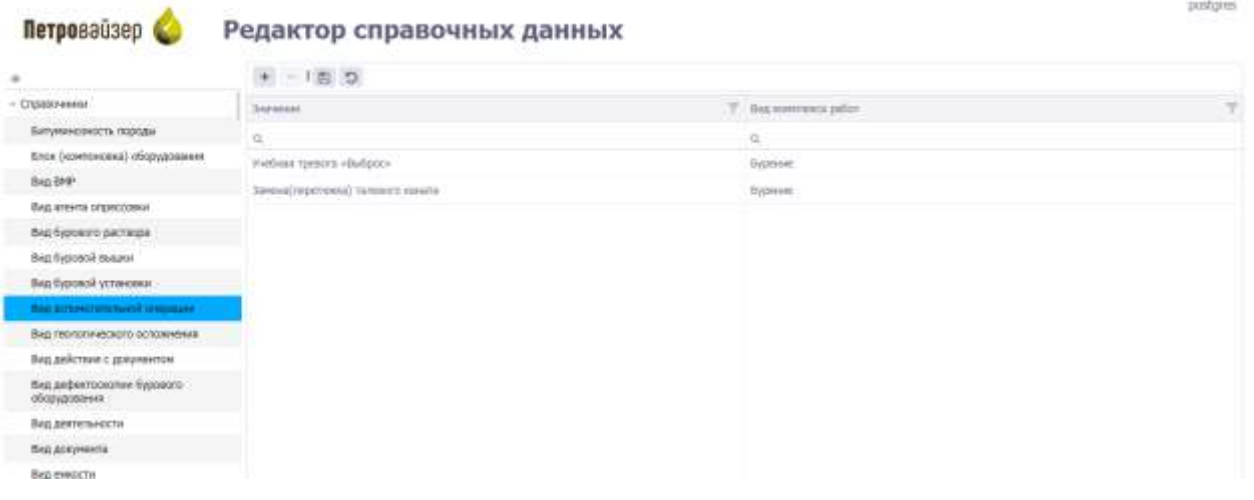

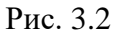

<span id="page-5-0"></span>В окне программы расположены следующие элементы:

- название справочника Вид вспомогательной операции
- панель инструментов справочника  $\mathbf{H} = \mathbf{H} \mathbf{B} \mathbf{S}$ ;
- панель поиска значений;
- панель фильтра значений;
- рабочая область справочника [\(рис. 3.3\)](#page-5-1).

<span id="page-5-1"></span>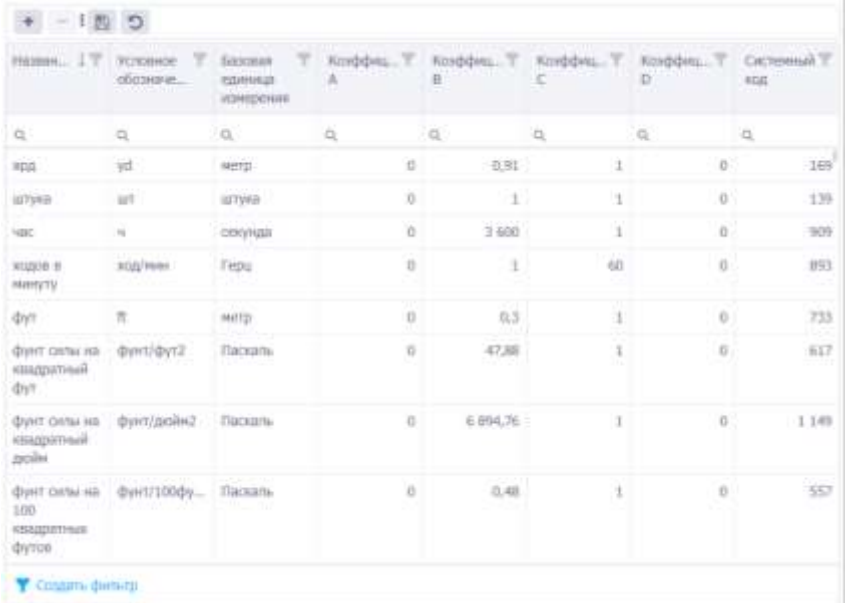

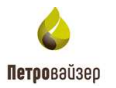

Слева от панели инструментов справочника расположена строка с фильтром и поиском [\(рис. 3.4\)](#page-6-0). Так же поиск и фильтр данных находится в каждой колонке справочника. Возможен поиск как текстовых, так и числовых данных [\(рис. 3.5\)](#page-7-0).

| 退c-                     |             | i              |  |
|-------------------------|-------------|----------------|--|
| <b>ЛЕ</b> Содержит      |             | Значение       |  |
|                         | ДЫ          | Q              |  |
| <b>图</b> : Начинается с | борудования |                |  |
| ■ Заканчивается на      |             | мобильная      |  |
| $=$ $P$ авно            |             | стационарн     |  |
| $\neq$ Не равно         | 5M          | эшелонная      |  |
| Сбросить                | ъc          | <b>INDONES</b> |  |

Рис. 3.4

<span id="page-6-0"></span>Фильтр для тестовых данных имеет следующие функции поиска:

- Содержит
- Не содержит
- Начинается с
- Заканчивается на
- Равно
- Не равно
- Сбросить

Фильтр числовых данных имеет следующие функции поиска:

- Равно
- Не равно
- Меньше
- Больше
- Меньше или равно
- Больше или равно
- В диапазоне
- Сбросить

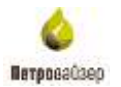

| <b>Катилество</b>   |                 |
|---------------------|-----------------|
| α                   |                 |
| $=$ Pageo           | 20              |
| # He passed         | 1.000           |
| $<$ Measure         | 10              |
| $=$ $Bontuit$       | 25              |
| € Меньше или равно  | 25              |
| 3. Больше или равно | $\overline{20}$ |
| - В диапазоне       |                 |
| Q. C6pogvTb         | 25              |
|                     | 35              |
|                     | 1.000           |
|                     | <b>Sity</b>     |

Рис. 3.5

<span id="page-7-0"></span>Работа с фильтром осуществляется следующим образом: в поле вводим условие поиска, и в таблице автоматически остаются только те записи, которые соответствуют введенному условию [\(рис. 3.6\)](#page-7-1).

<span id="page-7-1"></span>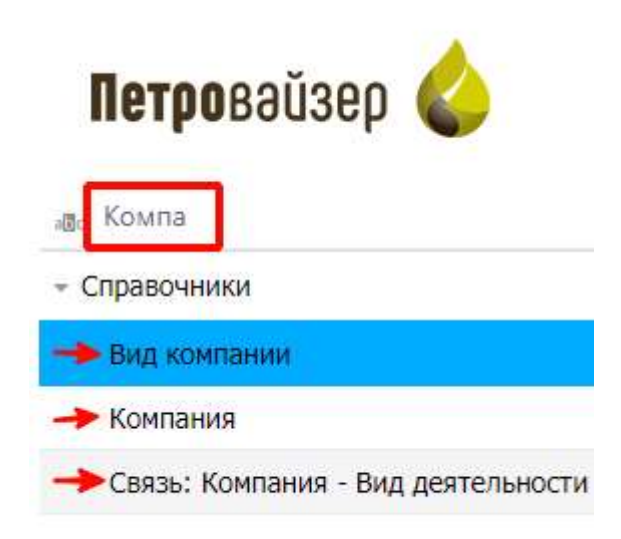

Рис. 3.6

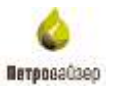

## **4. Управление работой программы**

#### <span id="page-8-1"></span><span id="page-8-0"></span>**4.1 Редактирование справочников**

Панель инструментов справочника расположена над таблицей данных справочников и может быть представлена всеми или частью из следующих кнопок:

- кнопка «Добавить» позволяет добавить новую запись в справочник,
- кнопка «Удалить» позволяет удалить выбранную запись из справочника,
- **Е** кнопка «Сохранить изменения» в справочнике,
- $\mathbf{C}$ — кнопка «Отменить все несохраненные изменения» в справочнике.

#### **Добавление новой записи в справочник**

Для добавления новой записи (например, в справочник Схема бурения) следует нажать кнопку «Добавить» на панели инструментов справочника [\(рис. 4.1\)](#page-8-2). Для измения названия записи следует установить курсор мыши в строку записи и ввести с клавиатуры новое название. Так же доступен выбор значений из выпадающего списка с возможностью удаления вода

#### Редактор справочных данных

| C citeva                     | $C$ $B$ $i - 1$     |                                               |                                     |  |
|------------------------------|---------------------|-----------------------------------------------|-------------------------------------|--|
| - Справочники                | <b>Hausanne</b>     | T Tim concessions                             | ×<br>T Количество пилотных стволов. |  |
| Конструктивная схема бурения | .a                  | jQ.                                           | jQ.                                 |  |
| такизава смена бурения:      | M3C 9CF+fT          | Многозабойная                                 |                                     |  |
|                              | M3C 9cr             | <b>Salantin</b><br>٠                          | $\bullet$                           |  |
|                              | M3C 6ct             | <b>Вертикальная</b>                           | $\Omega$                            |  |
|                              | FC + MCFPFI         | Горизонтальный                                | $\alpha$                            |  |
|                              | M3C                 | Многозибойная                                 | n.                                  |  |
|                              | 8C                  | Наклонно-направленный                         | $\alpha$                            |  |
|                              | řč                  | Тестовая                                      | $\Omega$                            |  |
|                              | HHC+0               | Наклонно-направленный                         | $^{\circ}$                          |  |
|                              | M3C 6CT+R           | Многозабойная:                                | -1                                  |  |
|                              | Fift - Agricultural | 1979 a time with the company and in the 1980. | $\sim$                              |  |

Рис. 4.1

<span id="page-8-2"></span>Добавление записей в другие справочники проводится аналогичным способом.

#### **Редактирование записи**

Петровайзер

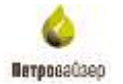

Для редактирования записей следует установить курсор в поле записи, а затем ввести изменения с клавиатуры.

### **Удаление записи**

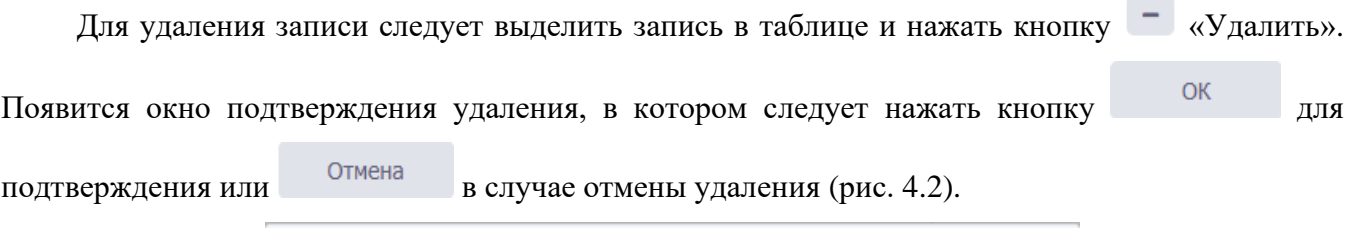

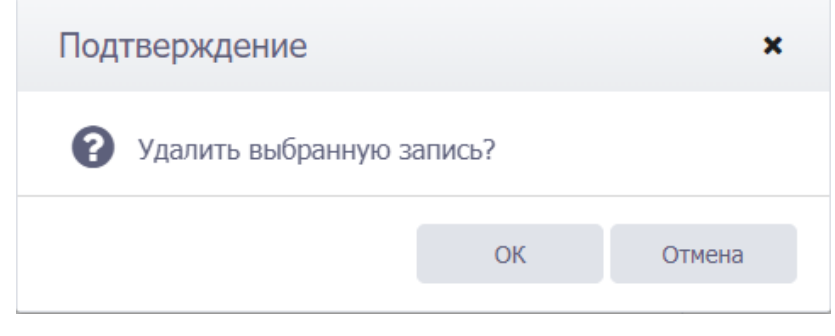

Рис. 4.2

### <span id="page-9-0"></span>**Создание фильтра данных**

Кнопка «Создать фильтр» находится под рабочей областью [\(рис. 4.3\)](#page-9-1).

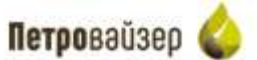

Редактор справочных данных

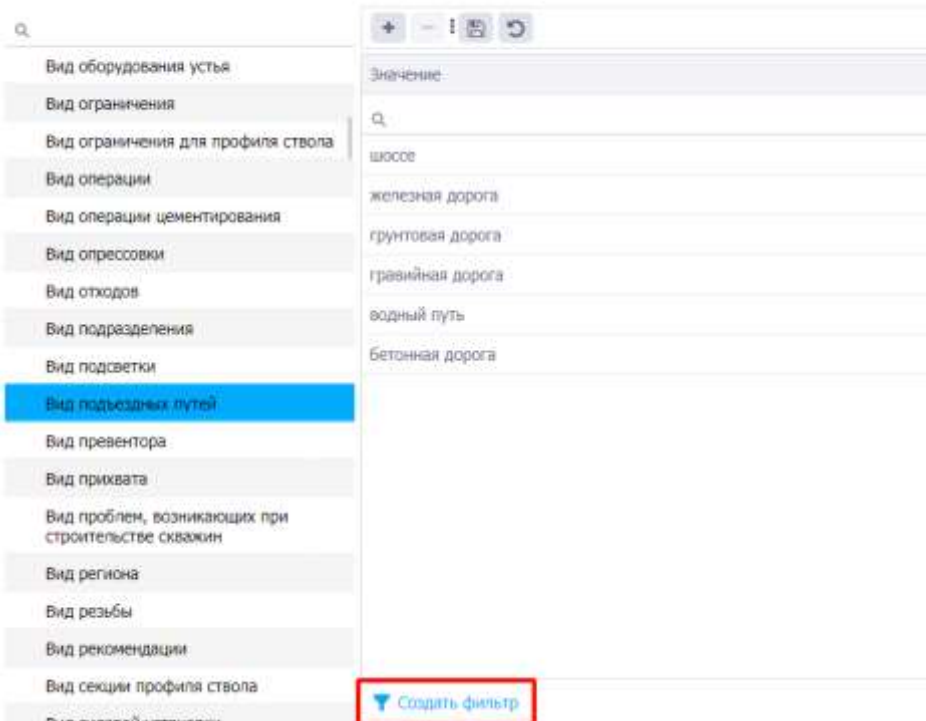

<span id="page-9-1"></span>Рис. 4.3

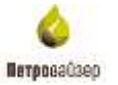

После нажатия на кнопку «Создать фильтр», откроется окно «Конструктор фильтра» [\(рис.](#page-10-0)  [4.4\)](#page-10-0). Он позволяет гибко настроить фильтрацию справочных данных.

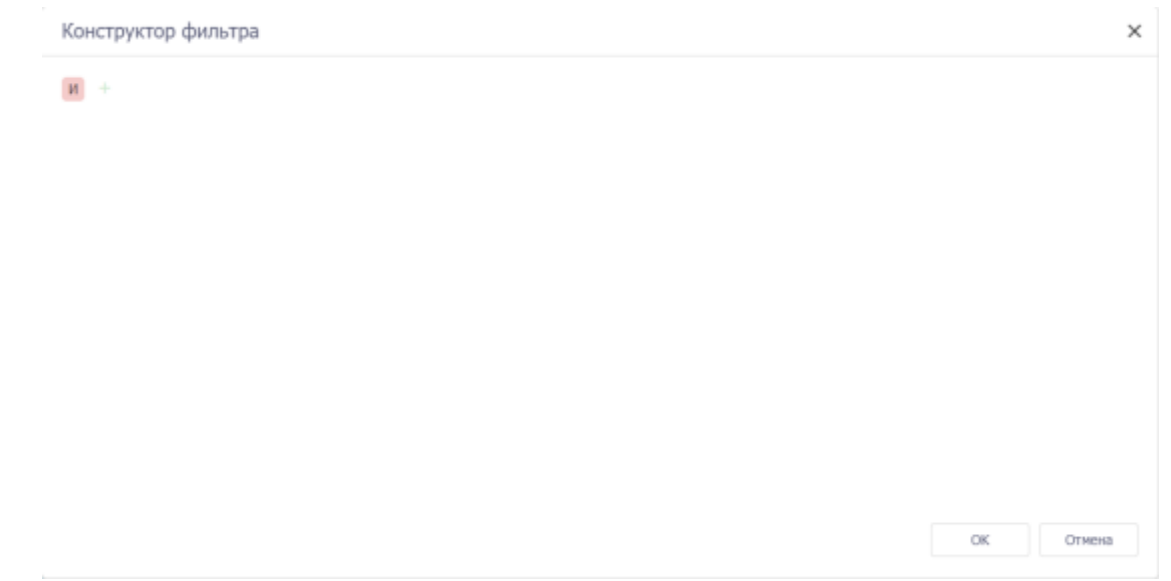

Рис. 4.4

<span id="page-10-0"></span>Кнопка « » позволяет добавить условие/группу фильтрации. Кнопка « » соответственно позволяет удалить условие/группу. Для каждой следующей созданной группы/условия можно указать разные фильтрационные параметры [\(рис. 4.5\)](#page-10-1).

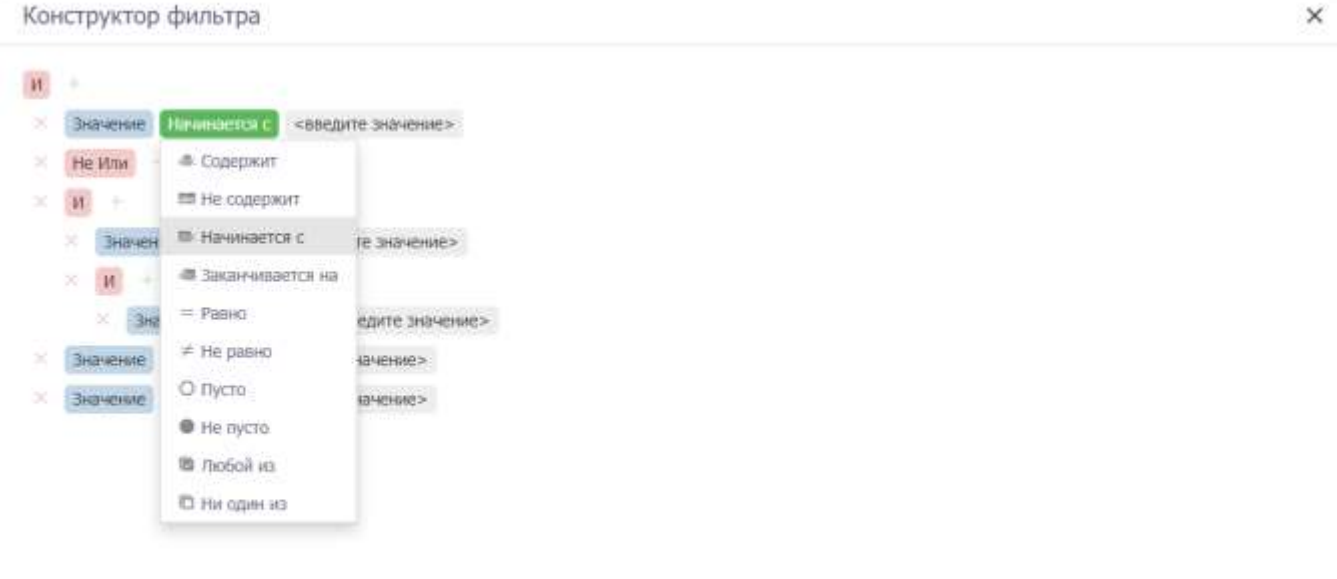

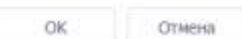

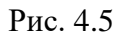

<span id="page-10-1"></span>Фильтр автоматически добавиться в таблицу справочных данных [\(рис. 4.6\)](#page-11-0).

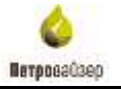

## Редактор справочных данных

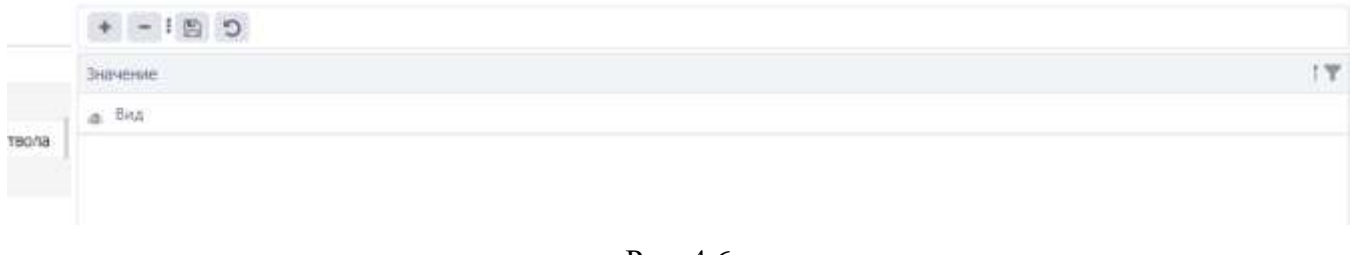

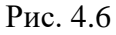

## <span id="page-11-0"></span>**Поиск данных через фильтр**

С помощью фильтра можно найти определенные справочные данные. Например, введите слово «Обор» и выберите фильтр «Начинается с» — отобразятся все справочники, начинающиеся на «Обор» [\(рис. 4.7\)](#page-11-1).

<span id="page-11-1"></span>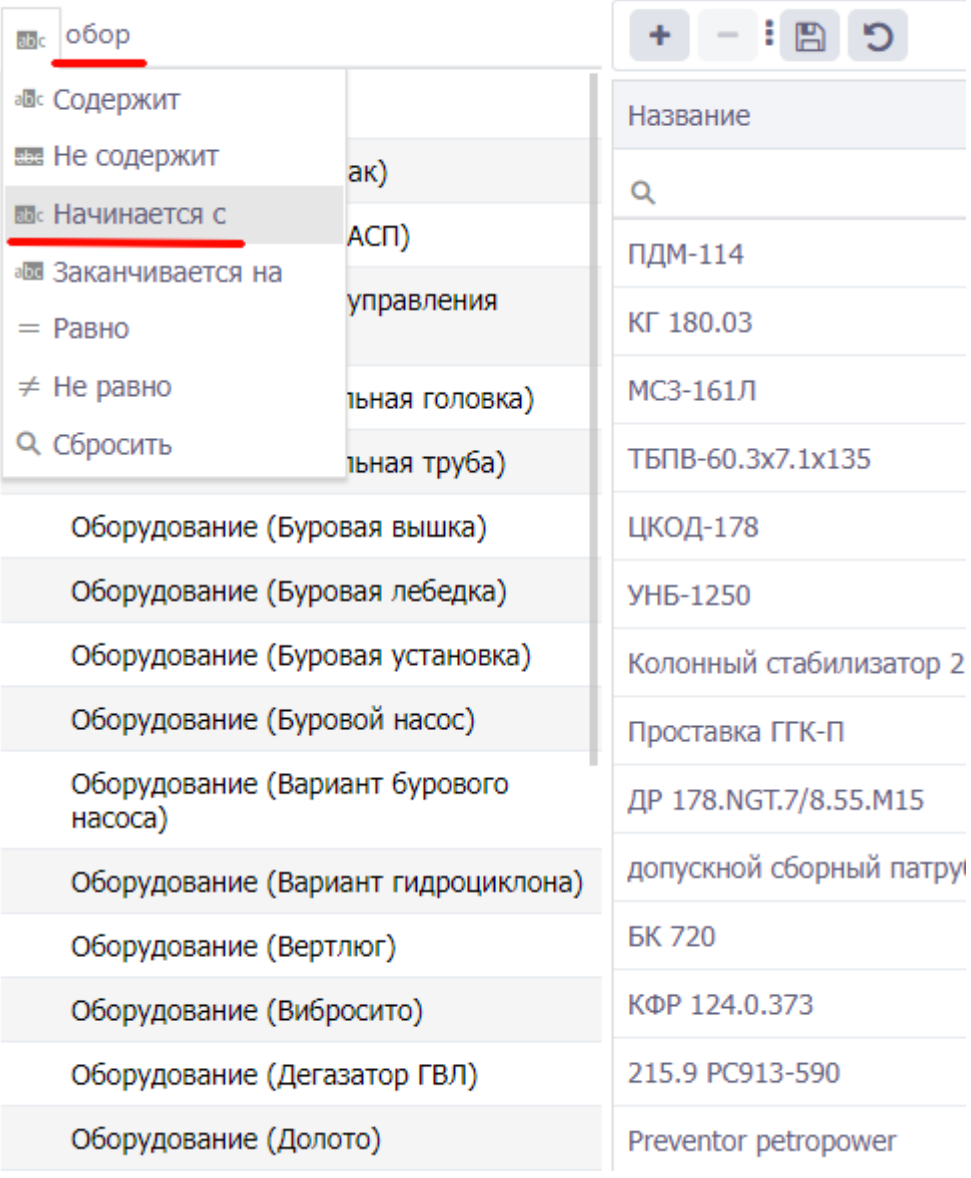

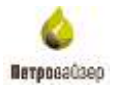

По нажатию на кнопку « » фильтр, откроется окно с выбором конкретных параметров. Выберите интересующие Вас параметры кнопкой мыши, выставив галочки и нажмите кнопку «ОК».

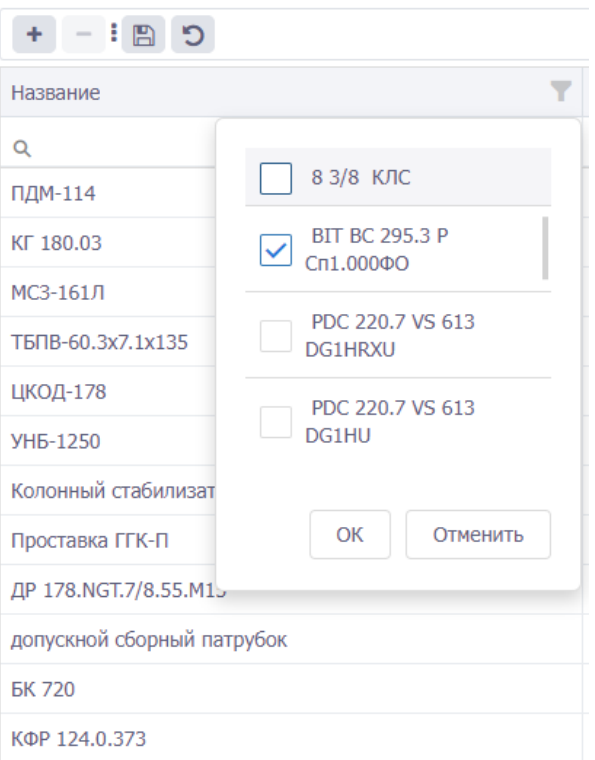

Рис. 4.8

#### **Сохранение изменений**

Для сохранения всех внесенных изменений следует нажать кнопку «Сохранить», расположенную на панели инструментов справочника. Для отмены выполненных изменений следует использовать кнопку «Отменить все изменения».

## **5. Завершение работы**

<span id="page-13-0"></span>После окончания работы с программой «Редактор справочных данных» и сохранения изменений следует нажать кнопку браузера <sup>\*</sup> (ЗАКРЫТЬ).

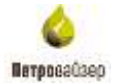

## **6. Перечень сокращений**

<span id="page-14-0"></span>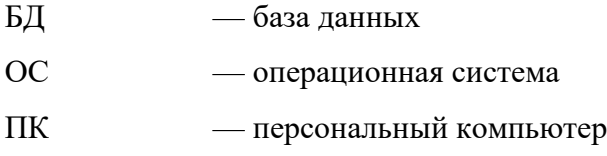